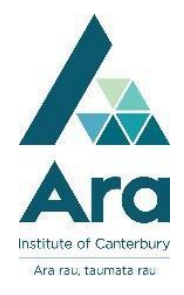

## **eTV : Aguide for students**

**eTV** is a database of television recordings and live streaming channels.

**To access eTV you will need:**

- Your Ara **student email address** (username@arastudent.ac.nz)
- your network / Moodle **username and password**

## **Log in to eTV**

- 1. Begin at **My Ara** at [https://myara.ara.ac.nz](https://myara.ara.ac.nz/)
- 2. Click on the **Primo Library Search** tile

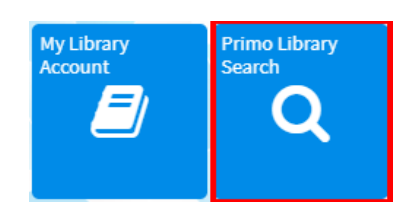

- 3. Click on **Databases**
- 4. Click on **E**
- 5. Click on **eTV**
- 6. Click on Login or Register

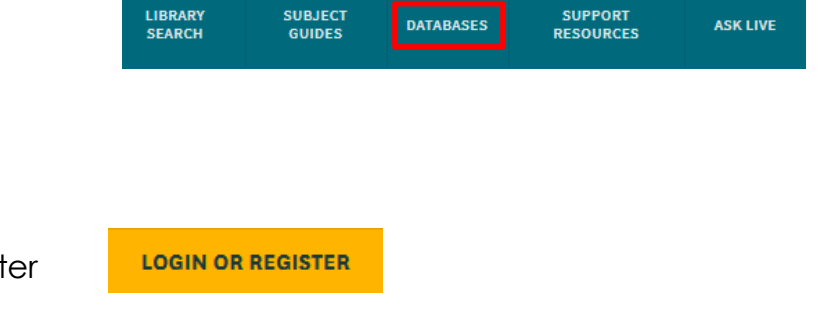

- 7. In the white space under **Email** type your **Ara Student email address**
- 8. Click OK when **Single Sign On** message when it pops up.

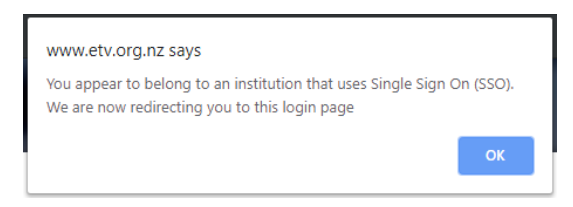

9. Use your **network username and password** to login if prompted.

## **Now you can:**

- Go to **ON DEMAND** to browse *TV recordings*, videos from *Online collections* and *Library*
- Click **LIVE CHANNELS** to watch NZ and International channels
- **Search for television recordings** on your topic.

Filter your search by:

- Subject, e.g. Architecture
- Category, e.g. Interview
- Age level, e.g. All audiences
- Source, e.g. History Channel
- Date

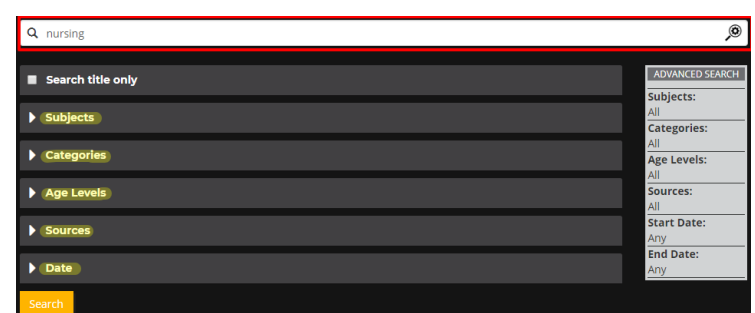

For any video you can:

- **Add to EVA** to make interactive activities for your selected video.
- **Clip video** if you only want a piece of the video
- **Get the embed code** to place a video directly into the HTML source view
- **Download the video** for offline viewing
- **Add to favourites** to refind your videos easily.
- ο **ADD TO EVA** 띃 **CLIP VIDEO** K **GET EMBED CODE** 8 **GET LINK** ¥. **DOWNLOAD VIDEO** Ψ. **DOWNLOAD METADATA** À. **SHARE** 
	- \* **ADD TO FAVOURITES**

## **For further assistance**

- Ask at the Library, Christchurch, Madras St. Campus
- Live chat with a Librarian during open hours via [Asklive](https://subjectguides.ara.ac.nz/getsetupforstudy/AskLive)
- Ring (03) 9408089 or 0800 24 24 76 and ask for the Library
- Email : [library@ara.ac.nz](mailto:library@ara.ac.nz)